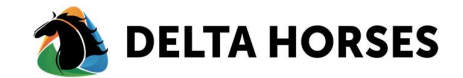

## Handleiding account activatie

Binnenkort gaat uw stamboek gemigreerd worden naar het nieuwe ledenportaal van Equis. Met dit ledenportaal kunt u uw eigen gegevens bij het stamboek aangaande uw dieren zelf inzien en beheren.

Om gebruik te kunnen maken van dit ledenportaal ontvangt u binnenkort een account activatiemail van Equis met als afzender: "{stamboeknaam}.noreply@equisonline.nl". In deze email treft u een link aan waarmee u uw account kunt activeren en een wachtwoord kan instellen.

Deze link is tot 14 dagen geldig na verzending van deze mail. Bent u niet binnen 14 dagen in de gelegenheid geweest om uw account te activeren, dan is dat geen probleem. Via 'Wachtwoord vergeten' kunt u opnieuw toegang krijgen. Hieronder leggen wij de stappen uit.

## Account activeren

1. Open de account activatiemail in uw email inbox

Mocht u geen email vinden, dan verzoeken wij u vriendelijk om ook even in de spambox te kijken.

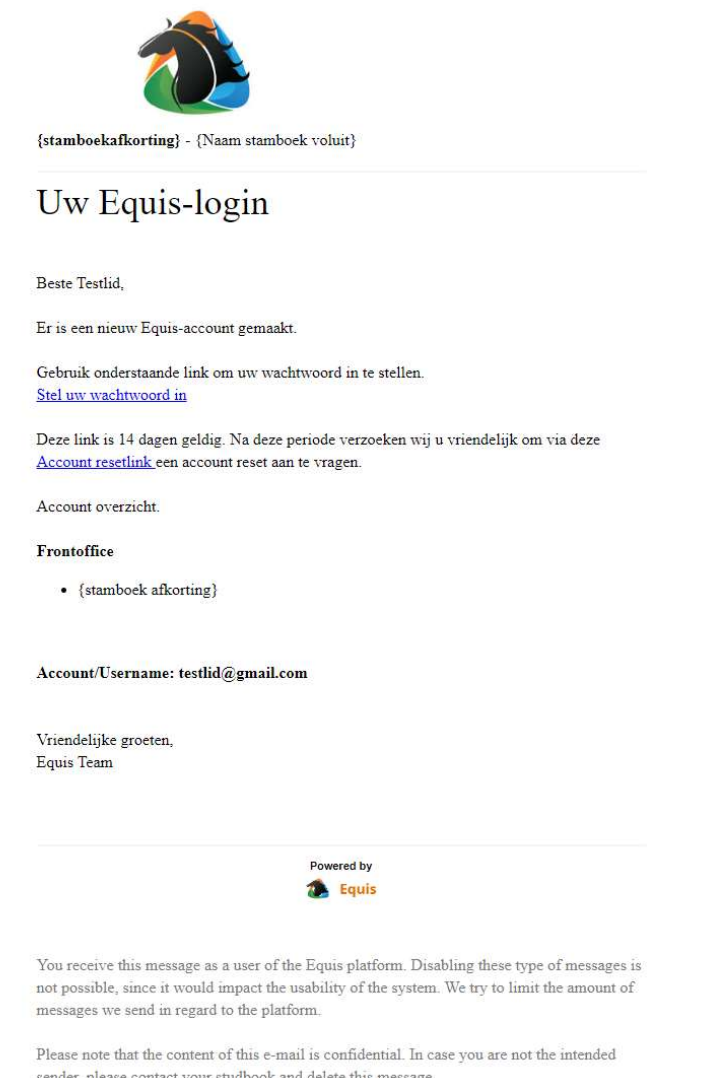

2. Klik op de link 'Stel je wachtwoord in'.

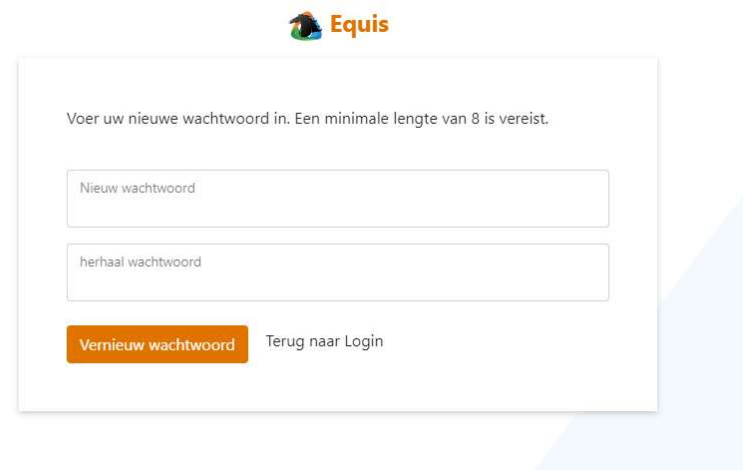

- 3. Stel een wachtwoord in en klik op button [Vernieuw wachtwoord].
- 4. Log vervolgens in op het ledenportaal

## Accountactivatie na 14 dagen

1. Klik op de link 'Account reset link' om uw account te resetten. Onderstaande scherm verschijnt:

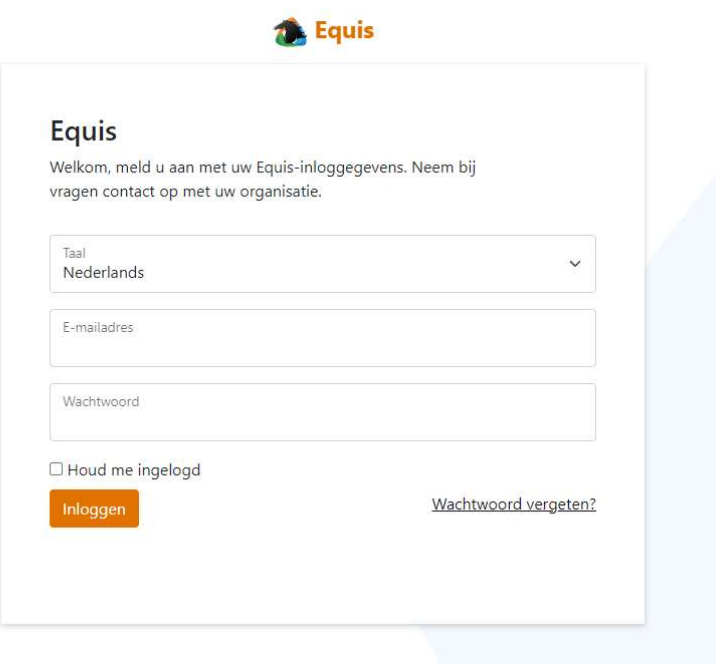

2. Klik op de link 'Wachtwoord vergeten?' om uw wachtwoord te resetten.

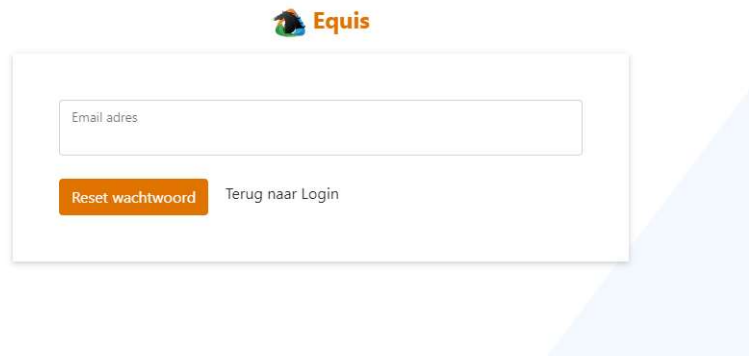

- 3. Vul uw emailadres in en klik op button [Reset wachtwoord].
- 4. Open uw inbox (of spambox) om de nieuwe mail te openen en opnieuw een wachtwoord in te stellen.